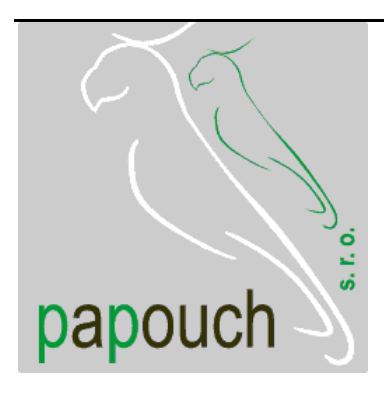

# **Ethernet thermometer TME**

a thermometer with Ethernet data transmission

ASCII, HTTP (WEB), SMTP (e-mail), and SNMP protocols

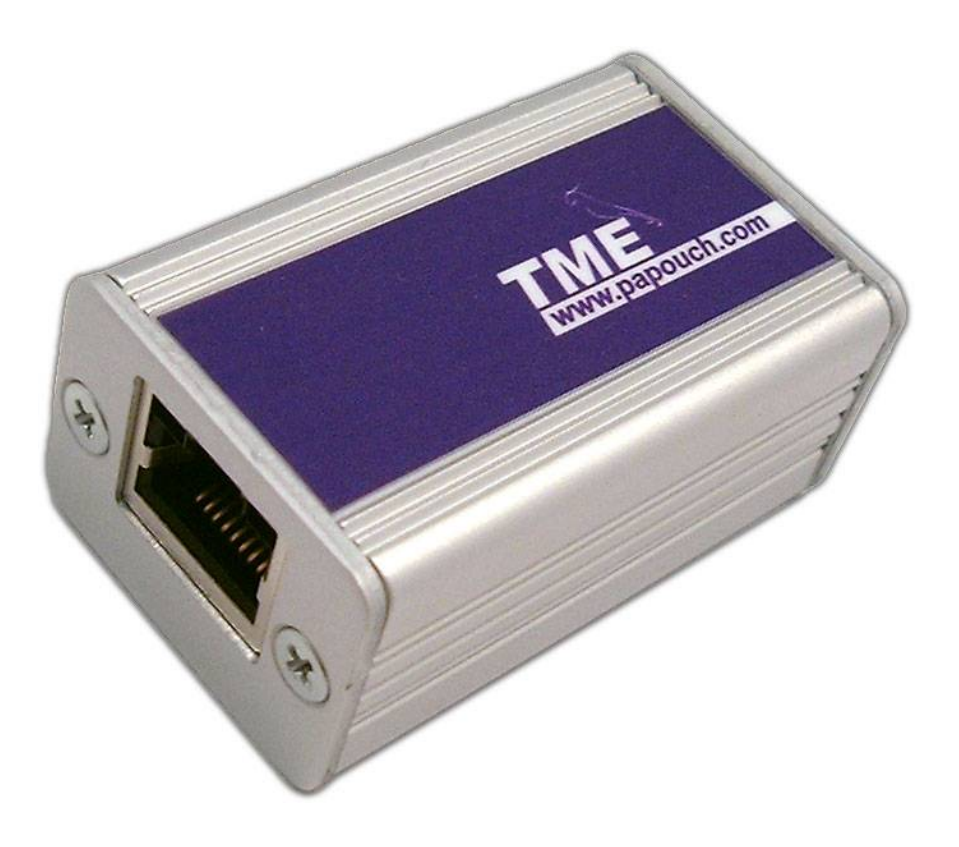

# **TME**

# **Datasheet**

Created: 9/19/2005 Last update: 3/15/2006 16:00 Number of pages: 24 © 2006 Papouch s.r.o.

# **Papouch s.r.o.**

Address:

**Strasnicka 3164 102 00 Prague 10 Czech Republic**

Tel:

**+420 267 314 267 +420 267 314 268 +420 602 379 954**

#### Fax:

**+420 267 314 269**

Internet:

**www.papouch.com**

E-mail:

**inf[o@papouch.com](mailto:papouch@papouch.com)**

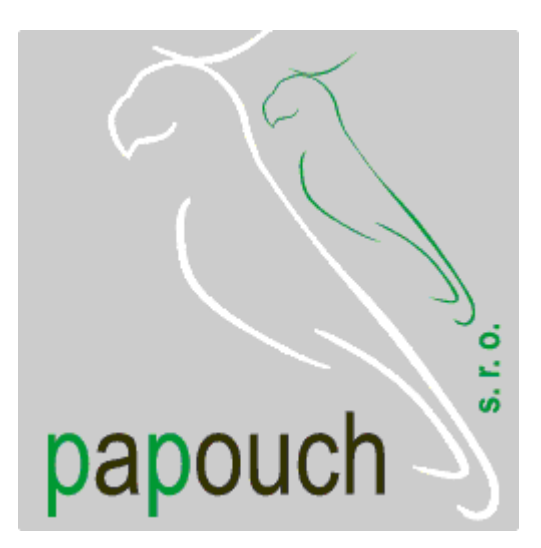

# **TABLE OF CONTENTS**

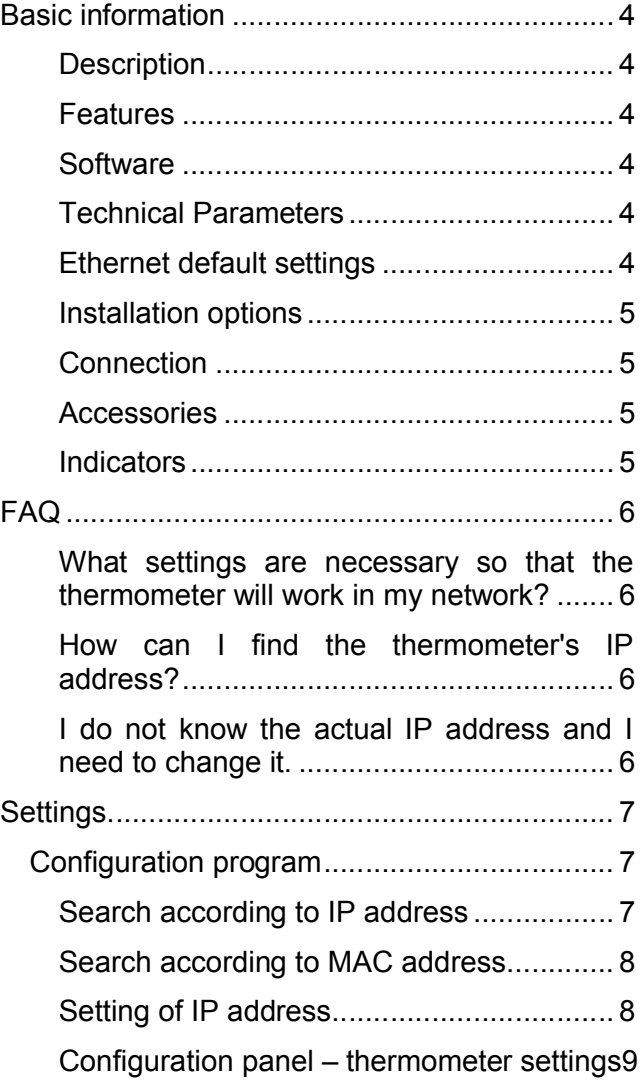

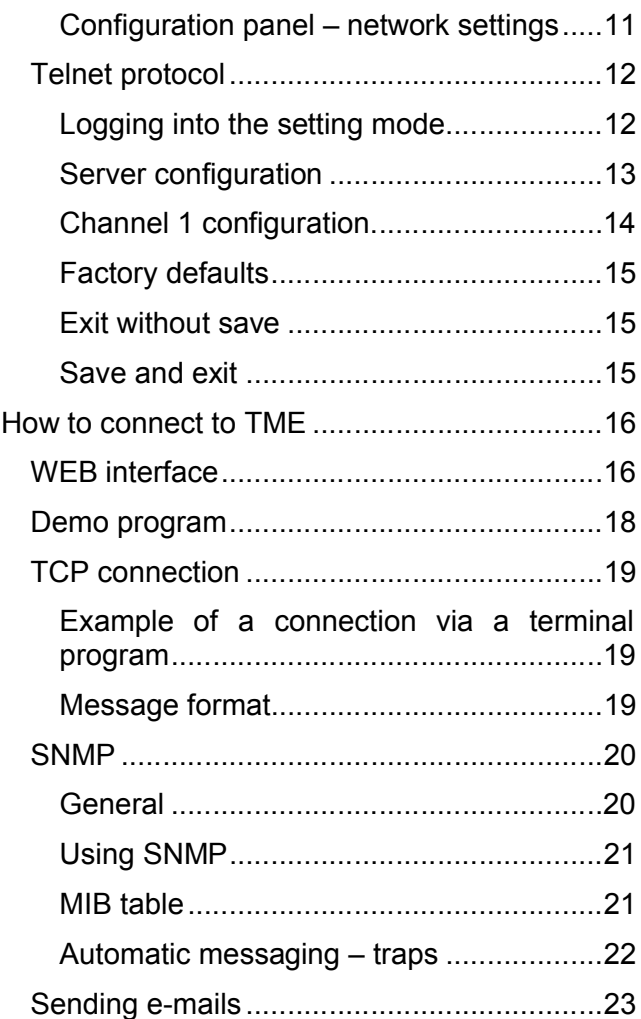

# <span id="page-3-1"></span><span id="page-3-0"></span>**BASIC INFORMATION**

# **D e s c r i p t i o n**

TME is a simple temperature sensor with an Ethernet interface. It measures temperatures from  $-55$  °C to +125 °C. The measured temperature value can be read in several ways, including through an intranet.

Communication is controlled by different TCP/IP protocols. Thanks to that, a method suitable for a given application can be selected. The temperature value is sent in an ASCII format, Spinel compatible; no conversion of the value is necessary. The temperature value is sent directly in degrees Centigrade (Celsius). The system allows communication with the aid of SNMP protocol (UDP), or by sending an e-mail if the temperature goes outside of preset limits.

# <span id="page-3-2"></span>**F e a t u r e s**

- Temperature measurements in the range from -55 °C to +125 °C; resolution 0.1 °C
- Data transmission with the aid of TCP/IP protocols (10/100 Ethernet)
- Intranet
- Data transmission in a simple ASCII format (Spinel) with no necessity of conversion
- E-mail alert if the value goes outside of preset limits
- SNMP protocol
- <span id="page-3-3"></span>Possible installation on a DIN rail

# **S o f t w a r e**

- An user frendly configuration program is included free of charge
- <span id="page-3-4"></span>• A demo program, including commented source code, is also free of charge

# **Technical Parameters**

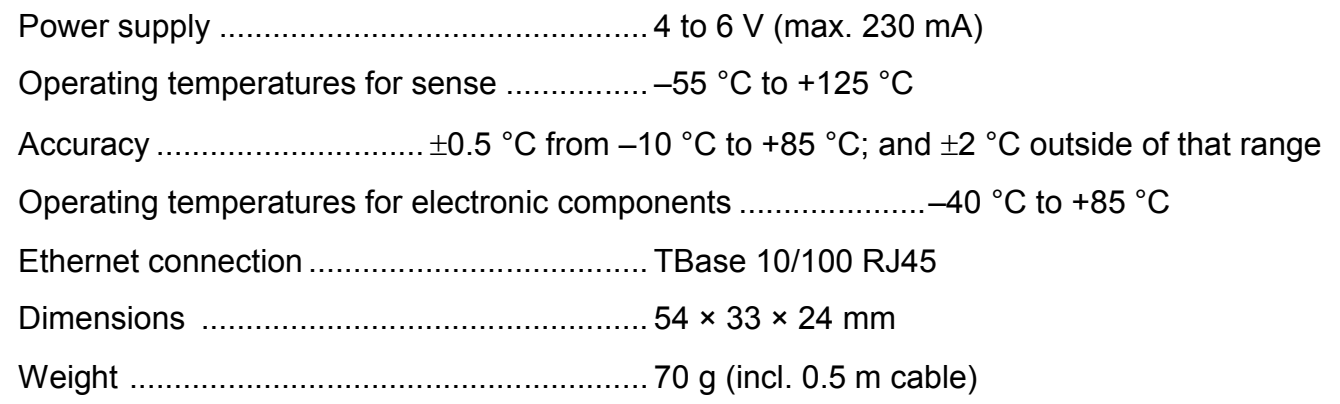

# <span id="page-3-5"></span>**Ethernet default settings**

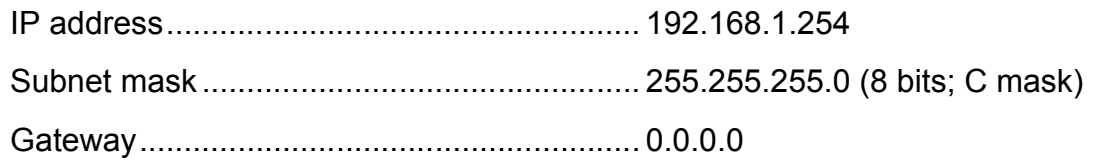

# <span id="page-4-0"></span>**Installation options**

# **Mounting:**

- Without a holder *(standard)*
- With a DIN rail mount

# **Length of cable:**

- 2.9 m *(standard)*
- 10 cm to 20 m

# **Sensor workmanship:**

- Sealed in shrinking plastic tubing *(standard)*
- $\bullet$  In a metal tube,  $\emptyset$  6 mm

<span id="page-4-1"></span>Please do not hesitate to contact us if you have specific requirements for the TME module's workmanship and functionality.

# **C o n n e c t i o n**

The Ethernet interface is connected on the front side into an RJ45 connector. It is connected with a standard (uncrossed) cable to a HUB or Switch.

<span id="page-4-2"></span>On the rear side of the module, there is a power-supply connector (cf. the Fig. 2) The power is connected via a coaxial connector with a  $3.8 \times 1.3$  mm (minus outside; plus inside; Fig. 1).

# **A c c e s s o r i e s**

- The power supply unit with cable and the corresponding connector  $(3.8 \times 1.3 \text{ mm})$ .
- Power-supply cable, 2 m long, with a  $3.8 \times 1.3$  mm connector. The other end is open, with conductors to be wired into the power source.
- <span id="page-4-3"></span>• A power-supply cable from a USB 2.0 port.

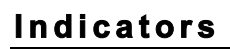

**ON (green) indicator** (top LED indicator in the Fig. 2)

TITLE: Indication of the power-supply voltage

**TCP/IP connection (yellow) indicator** (bottom LED indicator in the Fig. 2)

<span id="page-4-4"></span>TITLE: Indicates established TCPIP connection.

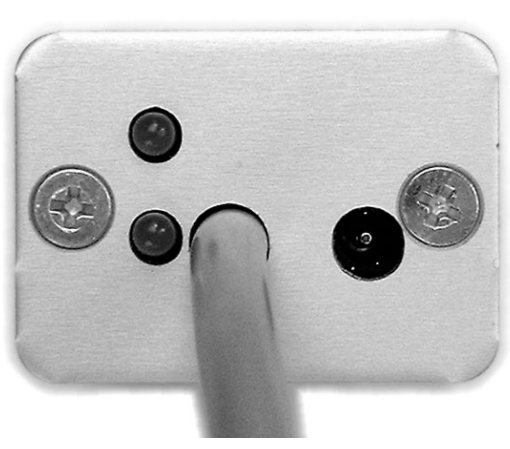

*Fig. 1 – power-suppy*

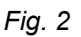

# <span id="page-5-0"></span>**FAQ**

# What settings are necessary so that the thermometer will work in **m y n e t w o r k ?**

The parameters (IP address and subnet mask) of the network connection should be correctly set. The settings are described for Windows operating systems.

- 1) Connect the TME to your network<sup>1</sup> and run the included configuration program.
- 2) Click on "Search according to MAC". In the dialog box which appears, insert the MAC address written on the label on the thermometer (cf. the Fig. 5).
- 3) The program will try to find the TME according to this address. If it is found, a configuration panel appears. Click on "Network Settings". The configuration panel is replaced by a screen shown in the Fig. 9.
- 4) Change the IP address and subnet mask as necessary, and click on "Set."
- 5) After a while the thermometer will register in the network with the new parameters.

# <span id="page-5-1"></span>How can I find the thermometer's IP address?

- 1) The default IP address of the thermometer is 192.168.1.254. If you have changed this address, or cannot connect to the thermometer at this address, follow the steps described below.
- 2) Activate the included configuration program and find the TME according to the MAC address written on the label placed on the thermometer's side.
- 3) As soon as the program finds the TME, click on "Network Settings." The thermometer's IP address is the first item.

# <span id="page-5-2"></span>I do not know the actual IP address and I need to change it.

- 1) Run the included configuration program and find the TME according to the MAC address written on the label placed on the thermometer's side.
- 2) As soon as the program finds the TME, click on "Network Settings." The thermometer's IP address is the first item. Change the address and click on "Set."

<span id="page-5-3"></span> $\overline{a}$ 

 $1$  If the IP address of the TME (192.168.1.254) is not compatible with your network, you must set the IP address of a PC from which you want to change the TME settings compatible with the preset IP address of the TME. After that, connect the TME to this PC and change the TME's IP address.

# **SETTINGS**

The TME thermometer can be set by:

- <span id="page-6-0"></span>Configuration program
- Telnet protocol (cf. page 11)

# **C o n fi g ur at i o n pr o gr am**

The configuration program for Windows operating systems can be downloaded for free from [www.papouch.com/en/](http://www.papouch.com/en/) . It will enable you to set all the necessary parameters of your TME thermometer.

The program can find the TME connected to the network either according to its IP address, or the MAC address, after which you will be able to change its parameters.

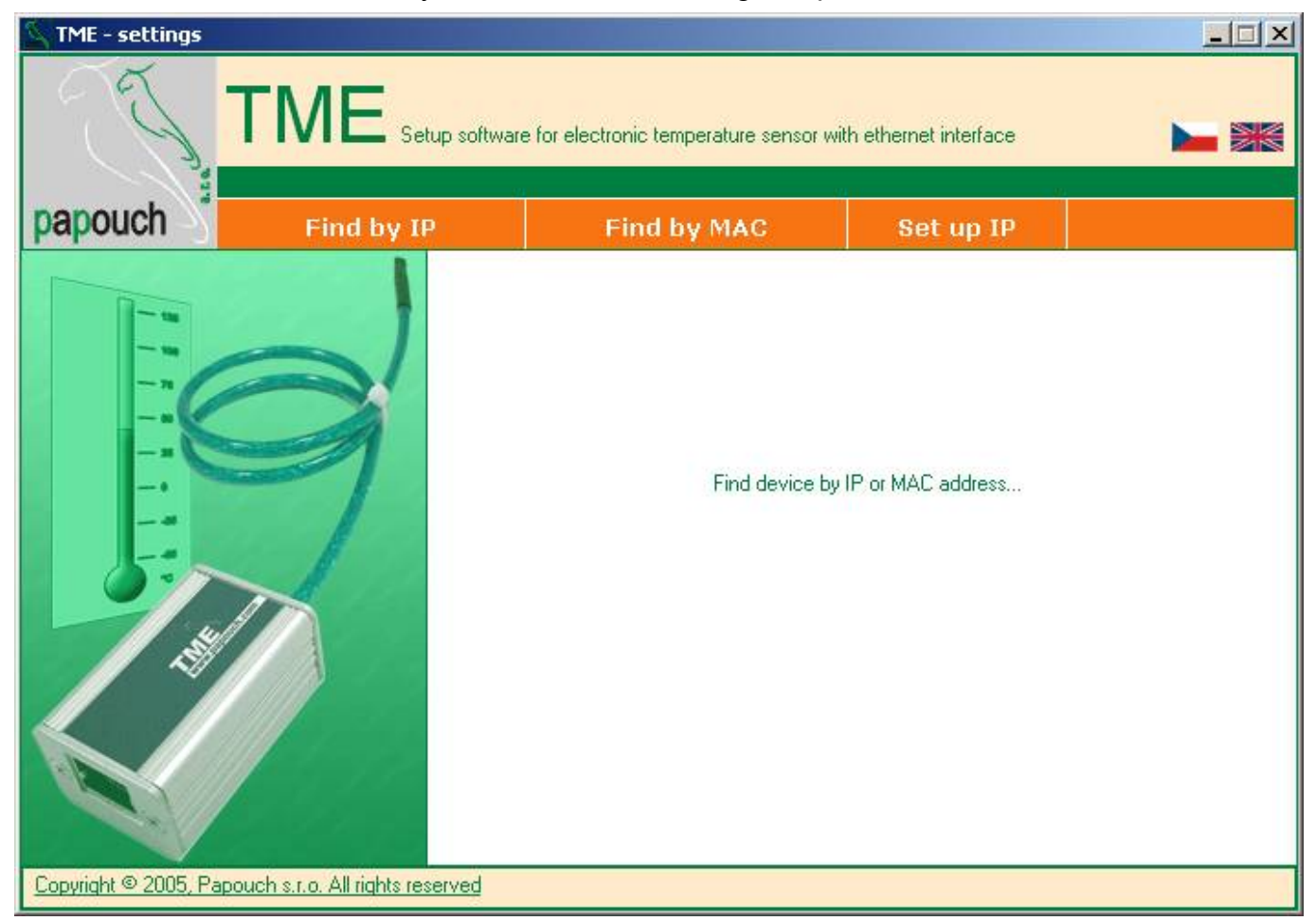

*Fig. 3 – the main screen of the configuration program*

# <span id="page-6-2"></span><span id="page-6-1"></span>**Search according to IP address**

When you click on this button, a dialog box for setting the requested IP address is displayed first (cf. the Fig. 4).

The program will then try to find the TME thermometer at the address you have inserted. If you are successful and find the thermometer, the configuration panel will be displayed in the main window of the program.

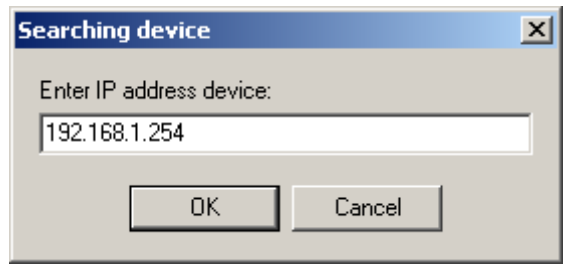

*Fig. 4 – entering the requested IP address*

# **Search according to MAC address**

When you click on this button, a dialog box for setting the relevant thermometer's MAC address (cf. the Fig. 5) is displayed first (cf. the Figure). $<sup>2</sup>$ </sup>

<span id="page-7-1"></span>The program will then try to find the TME according to this address. If you are successful and find the thermometer, the configuration panel will be displayed in the main window of the program.

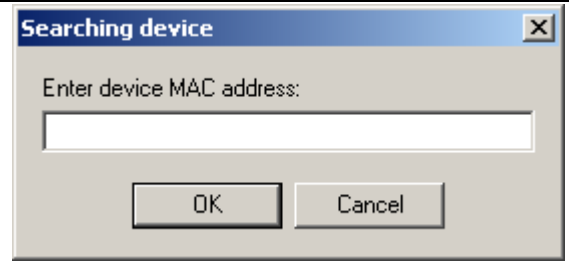

*Fig. 5 – entering the requested MAC address*

# <span id="page-7-0"></span>**Setting of IP address**

After clicking on this button, the thermometer's parameters are to be set in two steps.

In the first step (cf. the Fig. 6), the TME thermometer's MAC address should be entered.

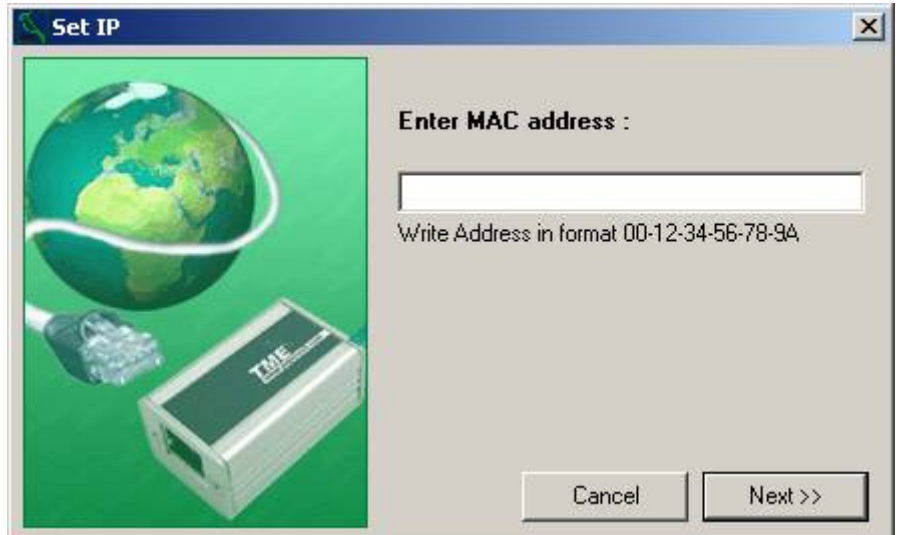

*Fig. 6 – changing the IP address of a thermometer with a known MAC address*

In the second step, a new IP address, subnet mask and gateway of the TME thermometer are to be set. If you are not sure what values you should set, please contact your network administrator, who will give them to you.

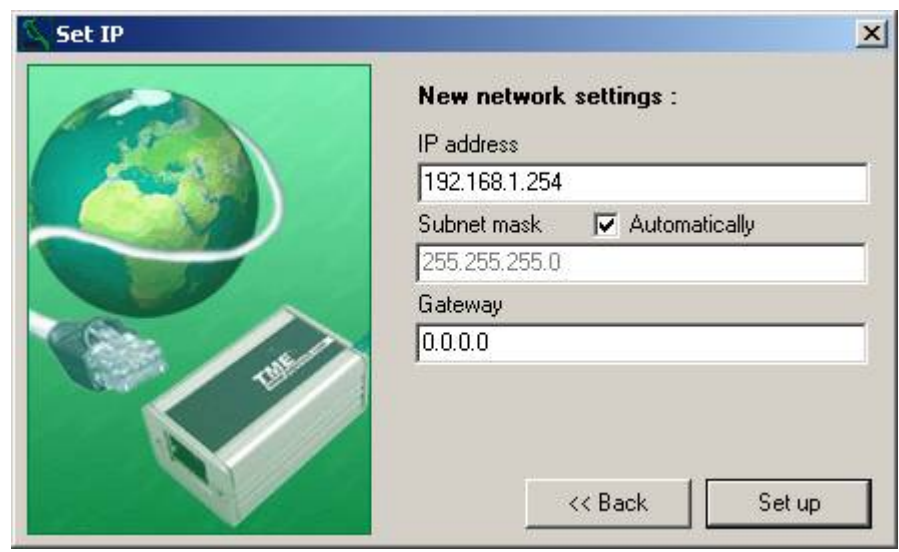

*Fig. 7*

# **Configuration panel - thermometer settings**

This configuration panel is displayed in the main window after correct connection to the thermometer (after entering its IP or MAC address). When you click on the "Thermometer settings" tab, the following items of the settings will be displayed.

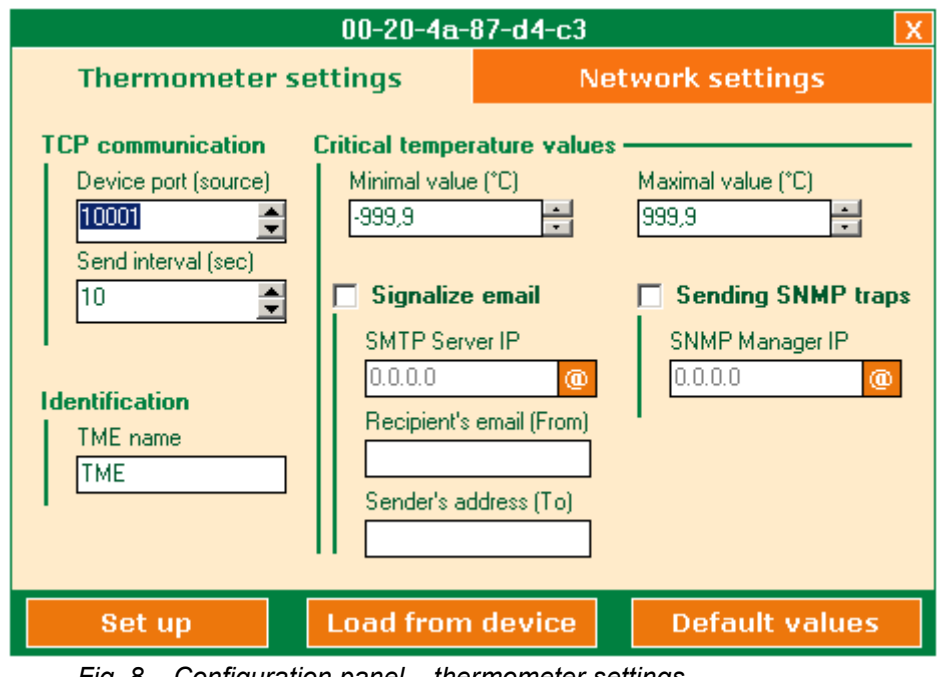

*Fig. 8 – Configuration panel – thermometer settings*

# **TCP communication**

# Device port

Here you can set the network port which communicates with the thermometer.

# Send interval

Intervals (in seconds) in which the measured temperature is sent.

# **Identification**

# TME name

It enables identification of a particular thermometer among others.

# **Critical temperature values**

# Minimal value

If the temperature falls below this minimum value, an e-mail or SNMP trap (depending on the following setting) will be sent.

# Maximal value

If the temperature rises above this maximum value, an e-mail or SNMP trap (depending on the following setting) will be sent.

1

 $2$  The MAC address of the TME thermometer is written on its side. It is a 12-character code, e.g. 01-23-45-67-89-AB.

# **Signalize email**

The following settings are only active if this field is checked.

# SMTP server IP

The IP address of the SMTP server to be used for sending the e-mail alerts. It must be a server which does not require the sender's authentication. A symbolic address can be entered into this field and converted to the IP address by clicking on the button marked "@" to the right of the field. (The SMTP server must be available at this time.)

# From:

Thermometer's e-mail address.

# To:

E-mail address to which "temperature out-of-limits" alerts will be sent.

# **Sending SNMP traps**

The following settings are only active if this field is checked.

# SNMP manager IP

The IP address of the PC with the SNMP manager to be used for sending the SNMP traps. A symbolic address can be entered into this field and converted to the IP address by clicking on the button marked "@" to the right of the field. (The SNMP manager must be available at this time.)

# <span id="page-10-0"></span>**Configuration panel - network settings**

This configuration panel is displayed in the main window after correct connection to the thermometer (after entering its IP or MAC address). When you click on the "Network settings" tab, the following items of the settings will be displayed.

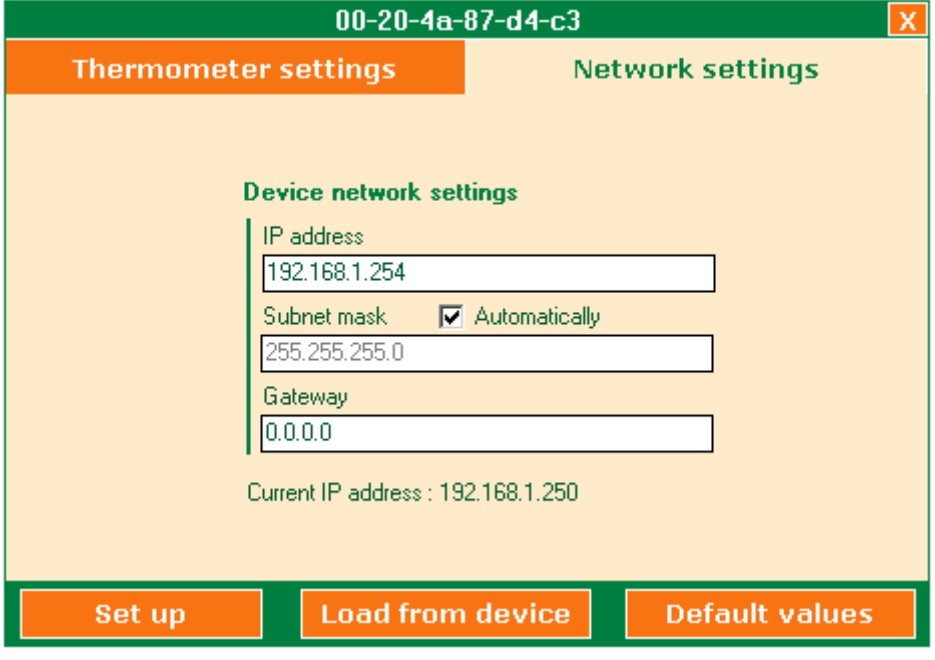

*Fig. 9 – Configuration panel – network settings*

# <span id="page-10-1"></span>**Device network settings**

#### IP address

Thermometer's IP address. If you are not sure that it is correct, consult the matter with your network administrator.

#### Subnet mask

Mask of the net in which the TME thermometer is connected.

#### **Gateway**

Gateway address

# **T e l ne t pr ot o co l**

# **Logging into the setting mode**

You can log into the setting mode via Telnet using the following procedure. The procedure is described for Windows operating systems.

1) Type "cmd" in the command line (Start/Run…) and push Enter (cf. Fig. 10).

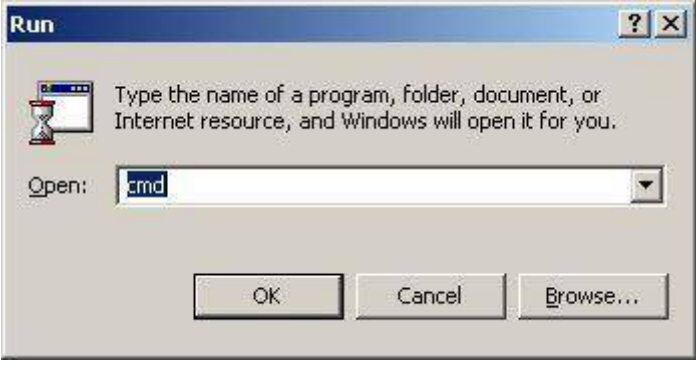

*Fig. 10 – Run…*

<span id="page-11-0"></span>2) Run Telnet. (Type "Telnet" in the newly opened window and push Enter – cf. the Fig. 11.

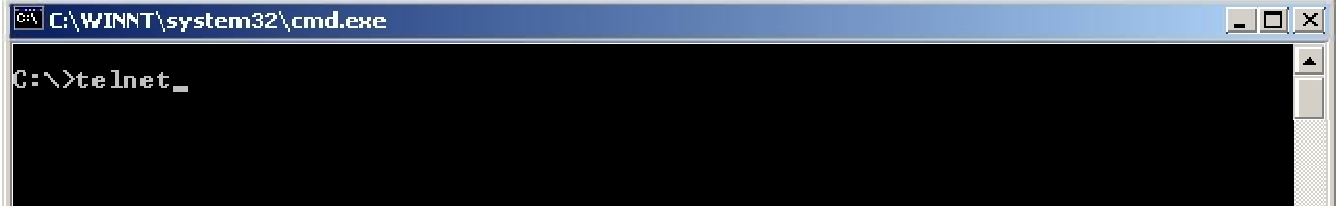

*Fig. 11 – Run…*

3) Now you can connect to the thermometer. Its IP address setting from the manufacturer is 192.168.1.254. (Type "open 192.168.1.254" in the window and push Enter.) (cf. Fig. 12)

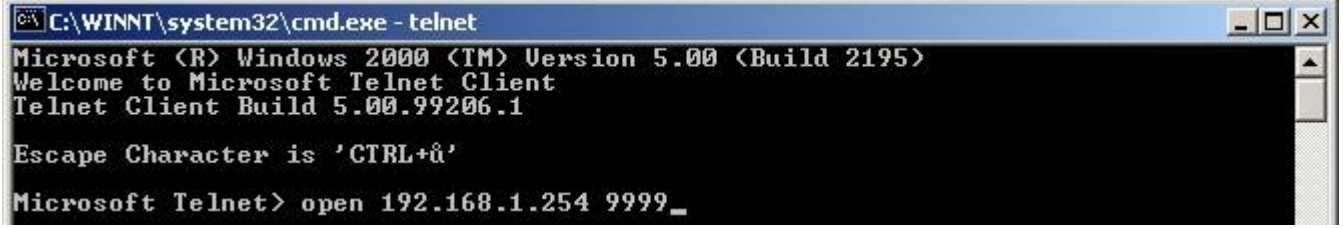

*Fig. 12 – Connection to the thermometer*

4) You have to confirm the option by pushing Enter immediately after loading. The setting menu is now displayed. (Cf. Fig. 13.)

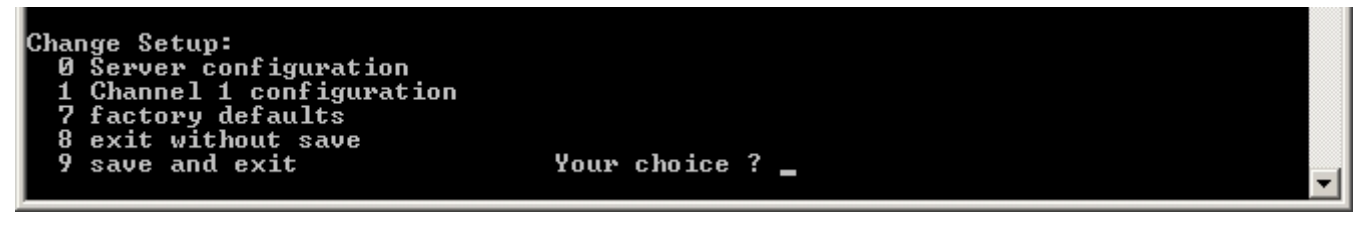

*Fig. 13 – Main setting menu*

# <span id="page-12-0"></span>**Server configuration**

Items of this menu can be configured after selecting the menu by entering "0" and pushing Enter.

| C:\WINNT\system32\cmd.exe - telnet                                                                                                    |                 |  |
|----------------------------------------------------------------------------------------------------|-----------------|--|
| Change Setup:<br><b>0</b> Server configuration<br>1 Channel 1 configuration<br>7 factory defaults<br>8 exit without save<br>9 save and exit                                         | Your choice ? 0 |  |
| IP Address : (192) 192.(168) 168.(001) 1.(254) 250<br> Set Gateway IP Address (N) ?<br>Netmask: Number of Bits for Host Part (0=default) (0)<br>Change telnet config password (N) ? |                 |  |

*Fig. 14 – "Server configuration" menu*

#### **IP Address**

The IP address of the module. Type each of the four numbers in the IP address separately, and confirm it by pushing Enter.

Initial value: 192.168.1.254

#### **Set Gateway IP Address**

#### **Gateway IP addr**

For the "Set Gateway IP Address" item, set "Y" to change its value. You will be prompted to enter the new value. Type each of the four numbers in the IP address separately, and confirm it by pushing Enter.

#### **Netmask**

Here you can set how many bits of the IP address is the net part.

The subnet mask is given as the number of bits which determine the range of the local subnet. For example, if the value is 2, mask 255.255.255.252 is used. The value determines the number of the bits taken from the right-hand side. The maximum value is 32.

Sometimes mask types A, B, and C are referred to. They signify values of 24, 16, and 8 bits, respectively.

Initial value: 8 (type "C" mask)

```
Example:
Mask 255.255.255.0 (binary 11111111 11111111 11111111 00000000) signifies 8.
Mask 255.255.255.252 (binary 11111111 11111111 11111111 11111100) signifies 2.
```
# **Change Telnet config password**

# **Enter new Password**

This item sets the password which is required for configuration via Telnet.

For the "Change Telnet config password" item, set "Y" to change its value. You will be prompted to enter the new password.

**Note:** If the password is lost, it cannot be recovered on the user level, and the thermometer must be sent to the manufacturer for a service intervention.

# **Channel 1 configuration**

Items of this menu can be configured after selecting the menu by entering "1" and pushing Enter.

| Source Port<br>Send Temperature : 00010 s<br><b>TME Name</b>                                                                                | ****************** Channel 1 *****************<br>: 10001<br>$:$ TME<br><b>SAMP Manager : 192.168.1.42<br/> Send Email : Enabled<br/> IP SMTP Server : 195.70.130.4<br/> Email From : mojetm@papouch.com<br/> Email To : tmeth@centrum.cz</b> |
|----------------------------------------------------------------------------------------------------|----------------------------------------------------------------------------------------------------|
| Change Setup:<br><b>0</b> Server configuration<br>1 Channel 1 configuration<br>7 factory defaults<br>8 exit without save<br>9 save and exit | Your choice ? 1                                                                                                    |
| Source Port<br>Send Temperature : (00010) s<br>TME Name             : (TME)                                                                 | $\overline{\phantom{a}}$ : (10001)                                                                                                    |
| Max_temp                                                                                                    | :〈+032.0〉                                                                                                    |
| Min_temp : (+029.3)                                                                                                    |                                                                                                    |
| Enabled Trap(Y) or (N) (Y) ?                                                                                                    |                                                                                                    |
| Enabled Email(Y) or (N) (Y) ?                                                                                                    | (042). (081). (168). IP SNMP Manager : (192)                                                                                                    |
|                                                                                                    | (130). (130). (1970). (1978). IP SMTP Server<br>Email From : (mojetm@papouch.com)                                                                                                    |
| Email To                                                                                                    | : (tmeth@centrum.cz)                                                                                                    |

*Fig. 15 – menu "Channel 1 configuration"*

# **Source Port**

This item sets the local port on which the thermometer will expect the TCP/IP connection request. Initial value: 10001

**Send Temperature**

Setting of the time period for sending the actual temperature values once the TCP/IP connection is established. The range of possible values is from 2 s to 3,600 s.

Initial value: 10

## **TME Name**

Here you can enter a distinctive name for the thermometer.

# **Max\_temp**

It sets a temperature limit; if the temperature goes above it, an e-mail alert or SNMP trap is sent. The initial value is +999.9 °C. If you do not wish to change this setting, you can simply push Enter.

# **Min\_temp**

It is set similar to Max temp. If the temperature goes below it, an e-mail alert or SNMP trap is sent. The initial value is –999.9 °C. If you do not wish to change this setting, you can simply push Enter.

# **Enabled trap**

This feature lets you allow (Y) or disallow (N) the sending of SNMP traps. If trap sending is allowed, settings of the following items can be modified.

## **IP SNMP Manager**

Here you can enter the IP address of the device (usually a PC on which an SNMP manager is installed) to which the traps will be sent. Type each of the four numbers in the IP address separately, and confirm it by pushing Enter.

### **Enabled Email**

This feature lets you allow (Y) or disallow (N) the sending of e-mail alerts. If e-mail sending is allowed, settings of the following items can be modified.

### **IP SMTP Server**

The IP address of the SMTP server via which the "temperature out of limits" e-mail alerts will be sent.

# **Email From**

The e-mail address of the TME thermometer.

### <span id="page-14-0"></span>**Email To**

The e-mail address to which the e-mail alerts are to be sent.

# **Factory defaults**

<span id="page-14-1"></span>If you select this item, the thermometer's default values will be reset. After completion, the Telnet connection will be terminated (option number 7).

# **Exit without save**

<span id="page-14-2"></span>Termination without saving the changed parameters (option number 8).

# **Save and exit**

This option will save the changes you have made. If you have changed any setting, the thermometer will be restarted. Then you will have to reconnect to it  $-$  if you have changed its port and IP address, you will have to modify the connection parameters correspondingly (option number 9).

# <span id="page-15-0"></span>**HOW TO CONNECT TO TME**

The temperature values measured by the TME thermometer can be retrieved in several ways.

- Via a web interface
- With the aid of the demo program (cf. page 18)
- Via TCP, using a simple ASCII protocol (cf. page 16)
- <span id="page-15-1"></span>With the aid of the SNMP protocol (cf. page 20)
- By e-mail (cf. page 23)

# **W E B i n ter f ac e**

The thermometer contains a website with the actual temperature value.

After entering the thermometer's IP address into an Internet browser the page you can see here in the Fig. 16 will be displayed.<sup>3</sup> In the centre, you can see the name of the sensor and the temperature value measured by the TME. (This value is updated automatically approx. each 5 seconds.) If you click on the manufacturer's logo in the upper left-hand corner, you can visit the manufacturer's website; or you can display the contact data by clicking on "Contact" on the toolbar.

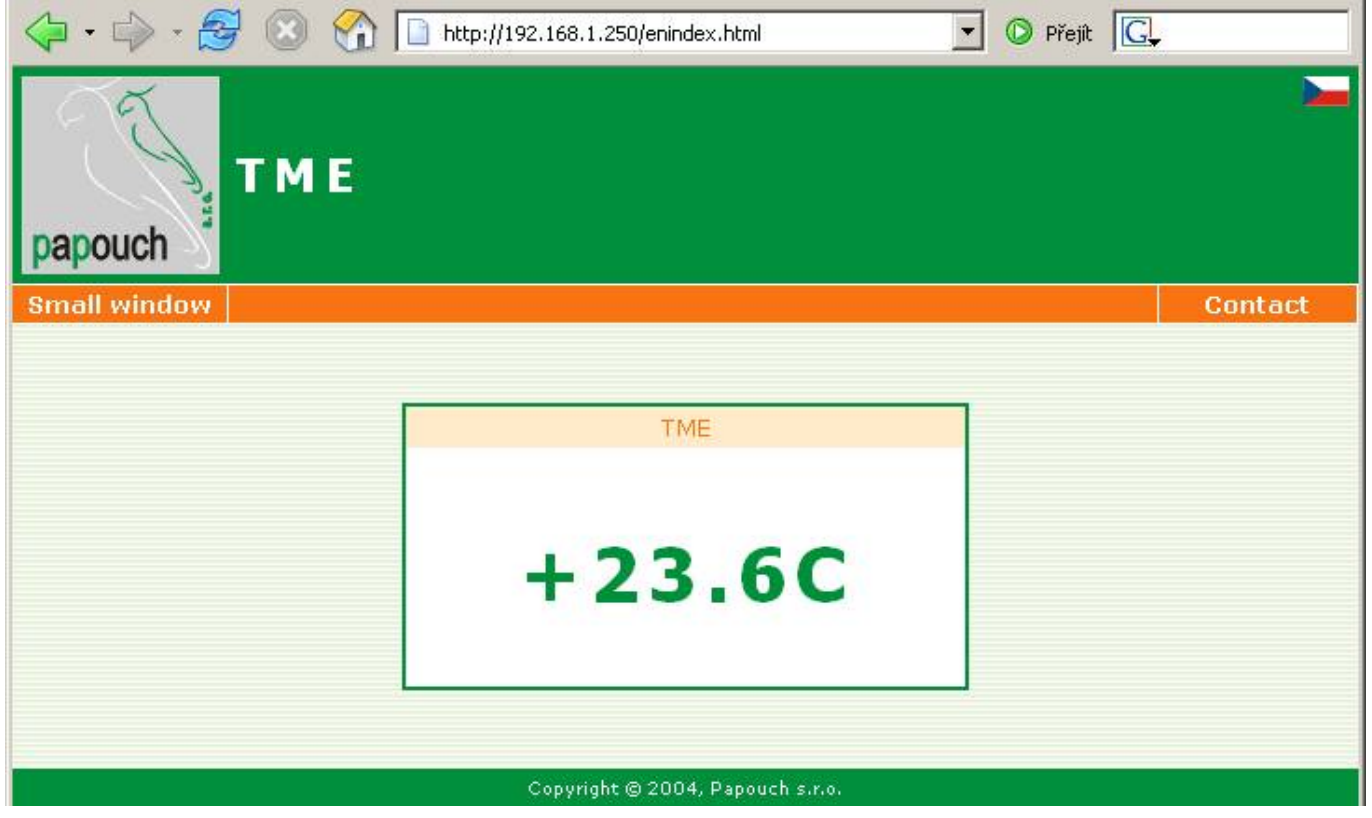

*Fig. 16 – main page*

 $\overline{a}$ 

 $3$  The website in the module can be graphically adapted to your specifications. Web page is optimalized for Internet Explorer 5.01, Firefox 1.7. and Netscape 7.2. or newer versions. Address must be entered in following format: http://[IP\_address\_of\_TME]/ For example: http://192.168.1.254/ for TME in default configuration.

The "Small window" link will display a small window with the temperature value<sup>4</sup>. When you click on "Small Window" a caution will appear "Web page you browse is attempting to close a window. Do you wish to close the window?" This box can be closed by clicking on "Yes".

A new window will tell you that an HTML application is being opened (HTA). In following window "Download file" click on "Open". A small website will be opened – cf. the Fig. 17.

It shows the measured temperature value and the name of the sensor<sup>5</sup>. The windows can be closed using the cross in the bottom right-hand corner. If you select the letter " $\pm$ ", you can display contact information; and the [www.papouch.com](http://www.papouch.com/) link takes you to the manufacturer's website. The temperature value is updated automatically approx. every 5 seconds.

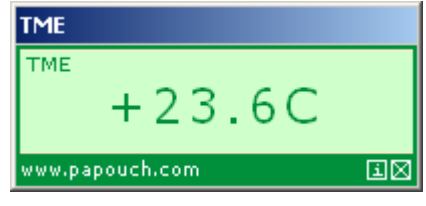

*Fig. 17 – small [window](http://www.papouch.com/en/)*

<span id="page-16-0"></span> $\overline{a}$ 

 $4$  Small window with temperature is a HTML Application (HTA), which can be executed only in Internet Explorer 5.01 or newer.

 $5$  The name of the sensor can be changed in the settings described on page 9, under the heading "TME name", or within the configuration program.

# **D e m o pr o gr am**

At [www.papouch.com/en/](http://www.papouch.com/en/) a demo program can be downloaded free of charge, showing how the temperature measurement works. You can also download free of charge its complete commented source code for Delphi 7.

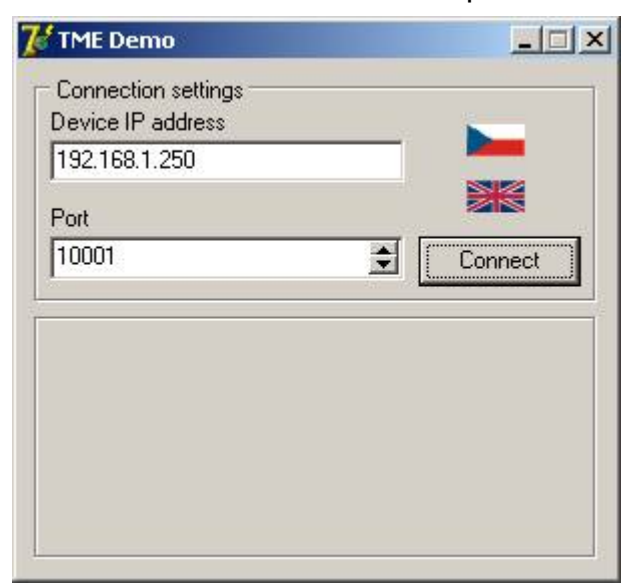

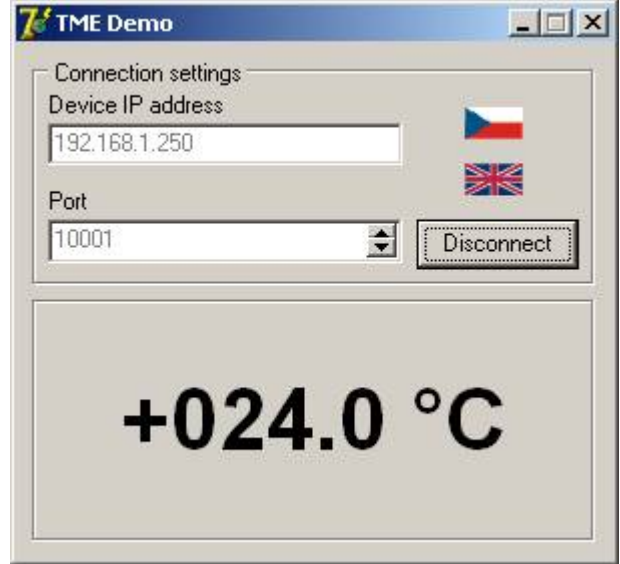

*Fig. 18 – demo program*

After opening the program, you can fill in the IP address and communication port of the thermometer and push the "Connect" button. If the connection to the thermometer has been successful, the measured temperature value is displayed in the bottom part of the window.

<span id="page-18-0"></span>The thermometer plays the role of a server and waits for a connection request on the set IP address and port. After connecting, it sends to the client, within the set time periods, the temperature value in an ASCII format compatible with the Spinel protocol.<sup>67</sup>

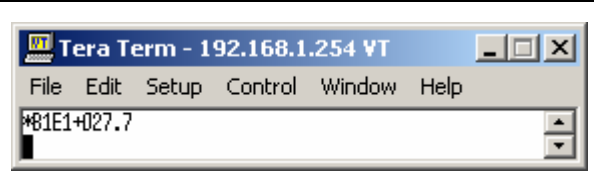

*Fig. 19 – thermometer values in the TCP/IP terminal*

# <span id="page-18-1"></span>**Example of a connection via a terminal program**

(This example is displayed with the aid of Tera Term software <sup>8</sup>.)

Create a new connection (File/New connection…). The dialog box shown in the Fig. 20 is now displayed. Select the TCP/IP option and enter the thermometer's IP address and port. In the Figure, you can see the initial values valid for the thermometer

<span id="page-18-4"></span>Confirm the dialog. Upon successful connection, the window shown in the Fig. 19 will be displayed. This window displays the temperature values sent from the TME thermometer in the set time intervals.

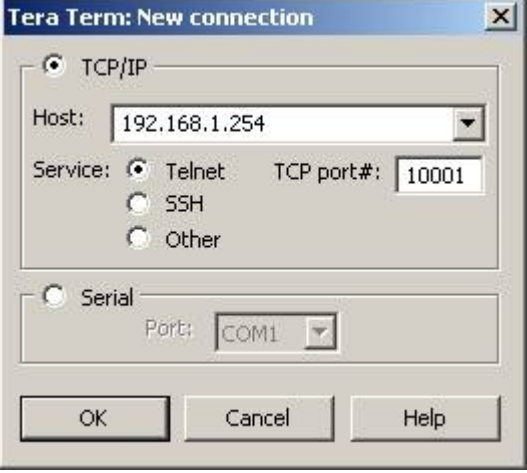

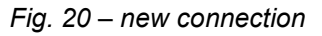

# <span id="page-18-2"></span>**Message format**

The temperature-value message is sent in the following format:

\*B1E1[sign][degrees].[tenths][enter]

[sign]................1 Byte; "+" or "–" sign

[degrees] .........3 Byte; temperature in degrees Centigrade (Celsius); always a three-digit number; filled with zeros from the left as necessary

. ..........................1 Byte; decimal point

[tenths] ........... 1 Byte; tenths of degree

[enter] .............1 Byte; terminating character "Enter" (DEC: 13; HEX: 0x0D)

All characters are sent in ASCII format. An example is shown in the Fig. 19.

<sup>8</sup> Tera Term terminal software can be downloaded from: http://hp.vector.co.jp/authors/VA002416/teraterm.html

<span id="page-18-3"></span>

 $^6$  The procedure for setting the parameters is described in Chapter "Settings", which starts on page 7.

 $7$  The format used is compatible with the Spinel 66 protocol.

# **S NM P**

# **G e n e r a l**

SNMP (Simple Network Management Protocol) is a standard protocol for management of various devices in an Ethernet network. It is built on UDP protocol and ensures quick delivery of control codes and responses between devices on which SNMP applications run.

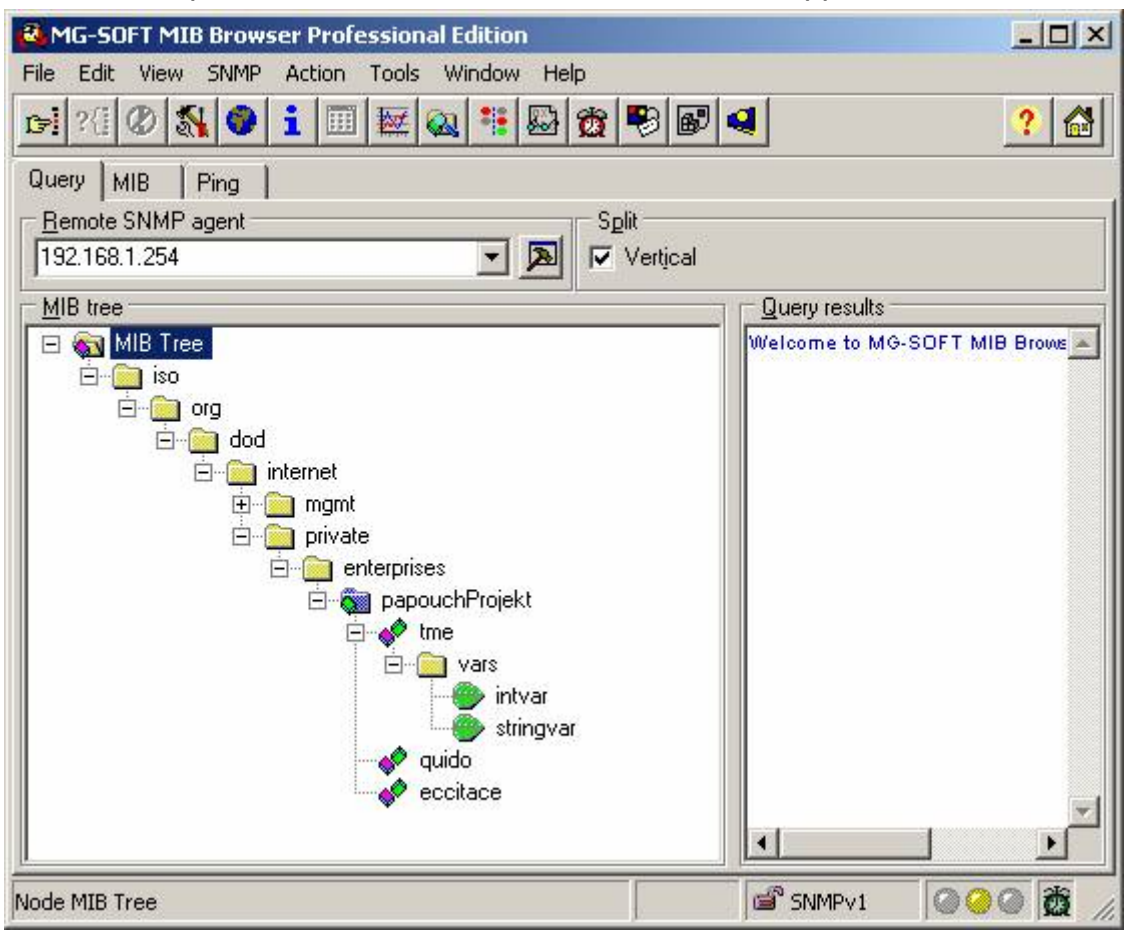

*Fig. 21 – MIB tree*

SNMP ensures that requests are delivered to and responses from such applications. It works independently of specific features in lower- or higher-level application. This protocol is based on three entities: administrator (which generates commands and receives messages), agent (which responds to commands and creates messages), and proxy (which transfers network traffic).

The SNMP administrator sends requests to the agent's UDP port 161 and receives nonrequested messages (traps) from agents on UDP port 162.

TME is an SNMP agent. It receives commands from a UDP port 161. The administrator asks about data stored in the local MIB database (Management Information Base, one of the Internet standards), which consists of a hierarchic tree structure with the administered data. The module does not contain the standard complex database but only a sub-tree with data necessary for processing the TME thermometer data.

Descriptions of the MIB table tree and of SMI (Structure of Management Information) are attached in Papouch-SMI.mib and TMESNMP.mib text files. The programmer should include these two descriptions into the SNMP administrator structure (SNMP version 2.0).

Data in the MIB tree can be accessed through the name of the object, expressed as a series of positive integers separated with dots and describing the path to the object in the MIB tree structure.

<span id="page-20-0"></span>TME as an SNMP agent enables the sending of automatic traps to the administrator via UDP port 162.

# Using SNMP

Include in your SNMP manager the description of the MIB table from the Papouch-SMI.mib and TMESNMP.mib files <sup>9</sup>.

<span id="page-20-1"></span>Then you should set the "Rad community" option to "public".

# **MIB table**

Two types of "object" (intvar and stringvar) are inside of one object "identifier var".

#### **intvar**

Type...................................................32 Byte (integer)

Value .................................................Temperature value without a decimal point. The actual temperature is obtained when you divide this variable by 10.

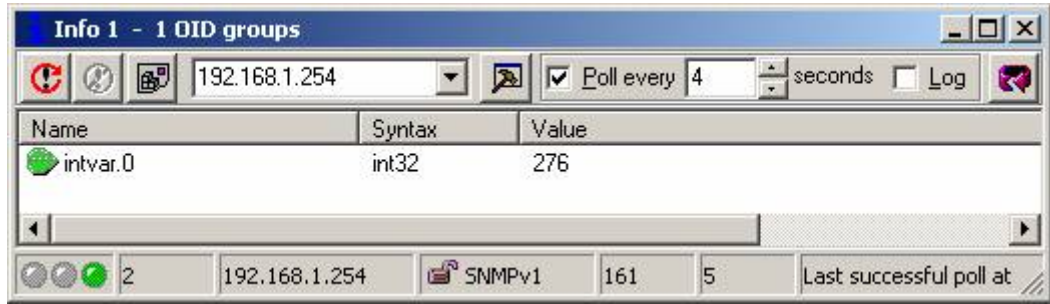

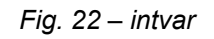

# **stringvar**

Type...................................................string

Value .................................................The actual temperature value as a character string: +28.0

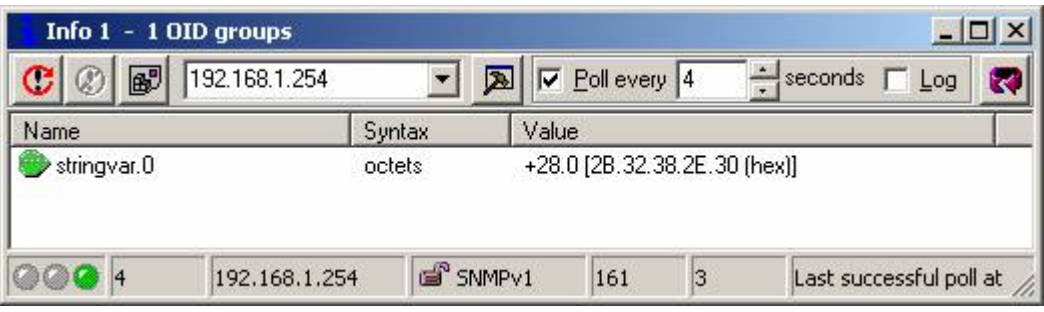

*Fig. 23 – stringvar*

<span id="page-20-2"></span><sup>&</sup>lt;sup>9</sup> You can download these files from www.papouch.com/en/.

# Automatic messaging - traps

TME supports the sending of traps. Two settings are necessary for this feature: allowing the sending, and the addressee's IP address (SNMP administrator or manager).

If trap sending is enabled, each trap contains both the intvar and the stringvar values.

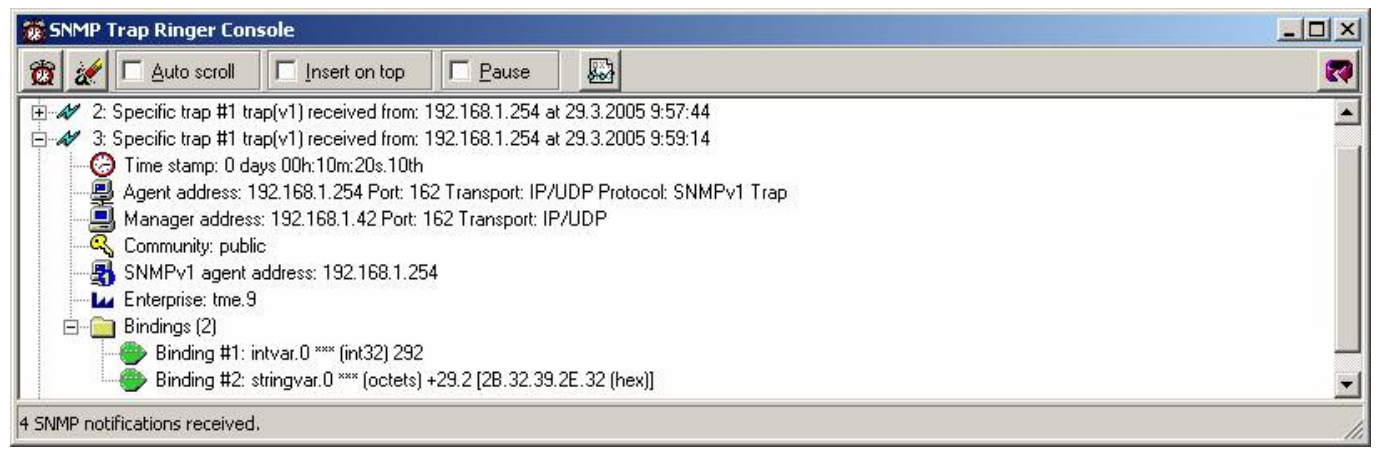

*Fig. 24 – trap*

Traps are only sent if the temperature value goes outside of the preset limits. For successful delivery of traps, the IP address of a PC with an SNMP manager must be correctly set.

<span id="page-22-0"></span>The TME thermometer can send e-mail alerts if the temperature value goes outside of the preset limits. These limits are the same as those for SNMP traps, and are set in Item "Enabled Email" and the following ones on page 15. (The delivery of e-mail alerts requires the IP addresses of the SNMP server and of the sender and addressee to be correctly set.)

# **Papouch s.r.o.**

**Data transmission in industry, line and protocol conversions, RS232/485/422/USB/Ethernet/GPRS/ WiFi, measurement modules, intelligent temperature sensors, I/O modules, and custommade electronic applications.**

#### Address:

**Strasnicka 3164 102 00 Prague 10 Czech Republic**

Tel:

**+420 267 314 267 +420 267 314 268 +420 602 379 954**

#### Fax:

**+420 267 314 269**

Internet:

**www.papouch.com**

E-mail:

**inf[o@papouch.com](mailto:papouch@papouch.com)**

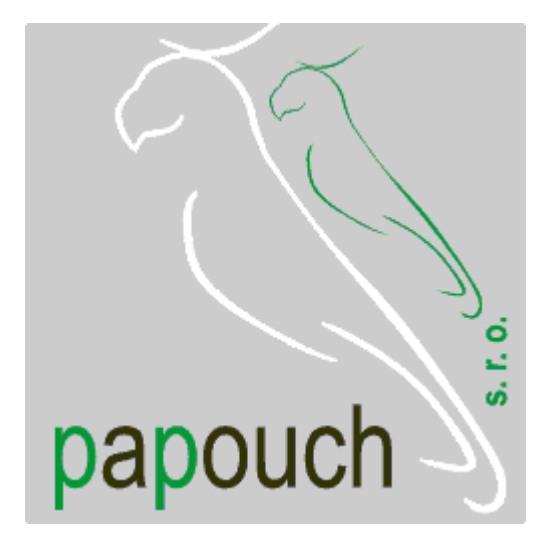